# **eHIP Clinical Viewer Quick Reference Guide**

## **Logging In**

- Go to **[www.ethin.org](http://www.ethin.org/)** and click on the **eHIP Clinical Viewer** button eHIP Clinical Viewer at the top of the page.
- Enter your Username and Password on the login page, and then click **Login.**
- You will be taken to the **Patient Search** page.
- **Note**: A session times out (closes) after 15 minutes of inactivity for security purposes. If your session times out, simply log in again.

#### **Logging Out**

- **REMEMBER TO LOG OUT** when you are finished so that patient data is secure and protected at all times.
- Click **Logout** in the top navigation bar.
- Click the **X** in the upper right corner of the window to close your Internet browser.

### **Changing Your Password**

- **IMPORTANT**: You must know your current password to create a new password.
- Click **Change Password** on the login screen.
- Enter your **Username** and **Current Password** where requested.
- Enter your **New Password** using the criteria shown.
- **Problems Logging In?**
- **REMEMBER, Your Password Is Case Sensitive!**
- You are allowed three attempts to log into your account before it is locked for security purposes.
- If you make an error during login, you will see a message that says **ACCESS DENIED**.
- If you think you know your username and password and simply made an entry error, carefully re-enter your username and password and click **Login**.
- If you see the **ACCESS DENIED** message a second time, your account will be locked after the next incorrect attempt. Use **Change Password** to prevent being locked out.
- If you don't know your current password, contact the etHIN HelpDesk.

#### **Locked Out?**

- If your account is locked, you must call or email etHIN's Help Desk. We will help you log in.
- **IMPORTANT**: If your account is inactive for 60 days (meaning you haven't logged in), your eHIP account will be automatically disabled for security purposes. **Call etHIN's Help Desk to reactivate your account.**

## **Printing**

- Many pages in eHIP display **Print** above a column of checkboxes beside documents, labs or other results.
- Click the box beside the item you want to print.
- Print **Diagnostic Studies**  $\ddot{\phantom{1}}$ Result Date  $\equiv$ 01/28/2019 00:00 12/10/2018 01:28
- Click **Print** at the top.
- You can print single, multiple, or all reports on a page at the same time.
- **Detailed instructions for printing** multiple reports at the same time, how to print when Print is not shown and more **begin on page 21 of the eHIP User Guide, which is available a[t www.ethin.org/healthcare](http://www.ethin.org/healthcare-providers/resource-library/)[providers/resource-library/](http://www.ethin.org/healthcare-providers/resource-library/)**

### **Additional Questions?**

- **Help Desk Hours: Monday–Friday, 8:00–5:00**
- **Email: [HelpDesk@ethin.org](mailto:HelpDesk@ethin.org)**
- **Help Desk phone: 865-691-8433, ext. 1**
- **Fax: 865-691-8433**

• Click **Submit**.

## **eHIP Clinical Viewer Icons and Codes**

**Icons** and **Codes** are used throughout the Clinical Viewer to provide at a glance information.

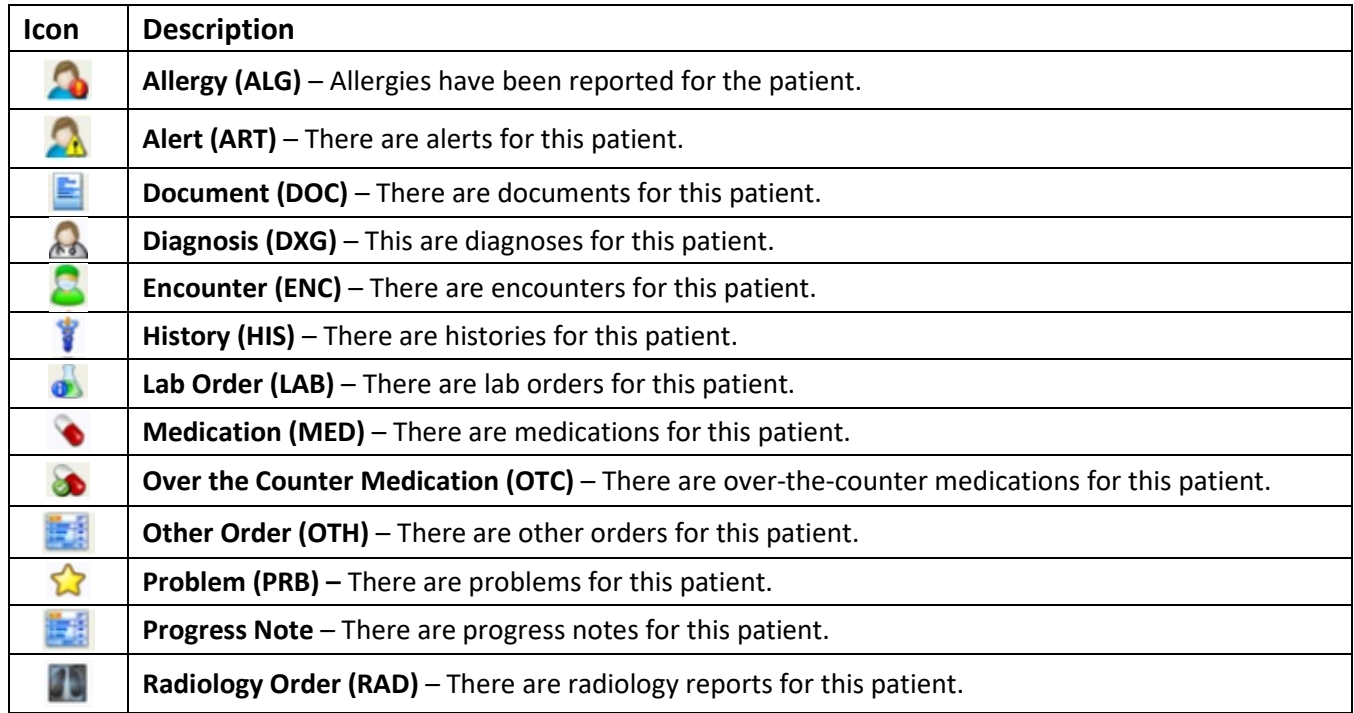

#### **Allergy Codes**

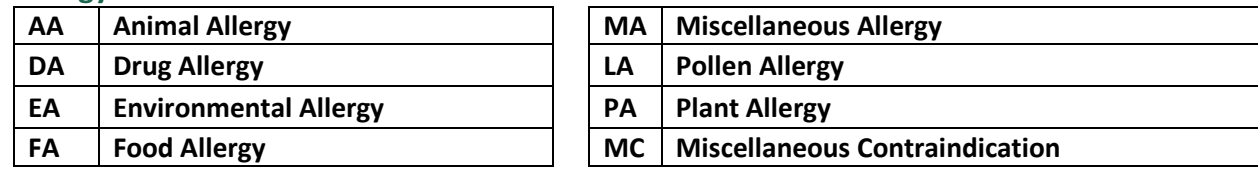

#### **Diagnoses Codes**

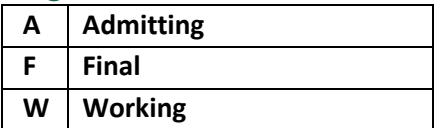

#### **Document Types**

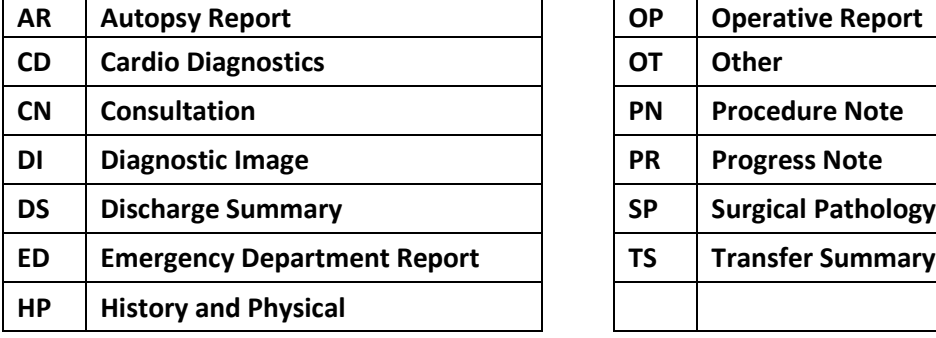

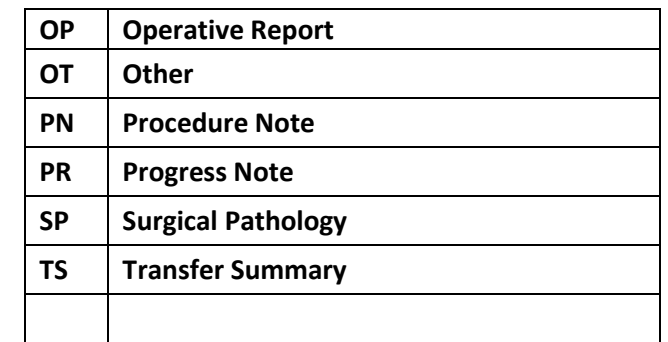

## **East Tennessee Health Information Network**

**865-691-8433, ext. 1** [helpdesk@ethin.org](mailto:helpdesk@ethin.org)

**www.ethin.org**